## artidomo

LEITFADEN ICC-PROFIL-ERSTELLUNG

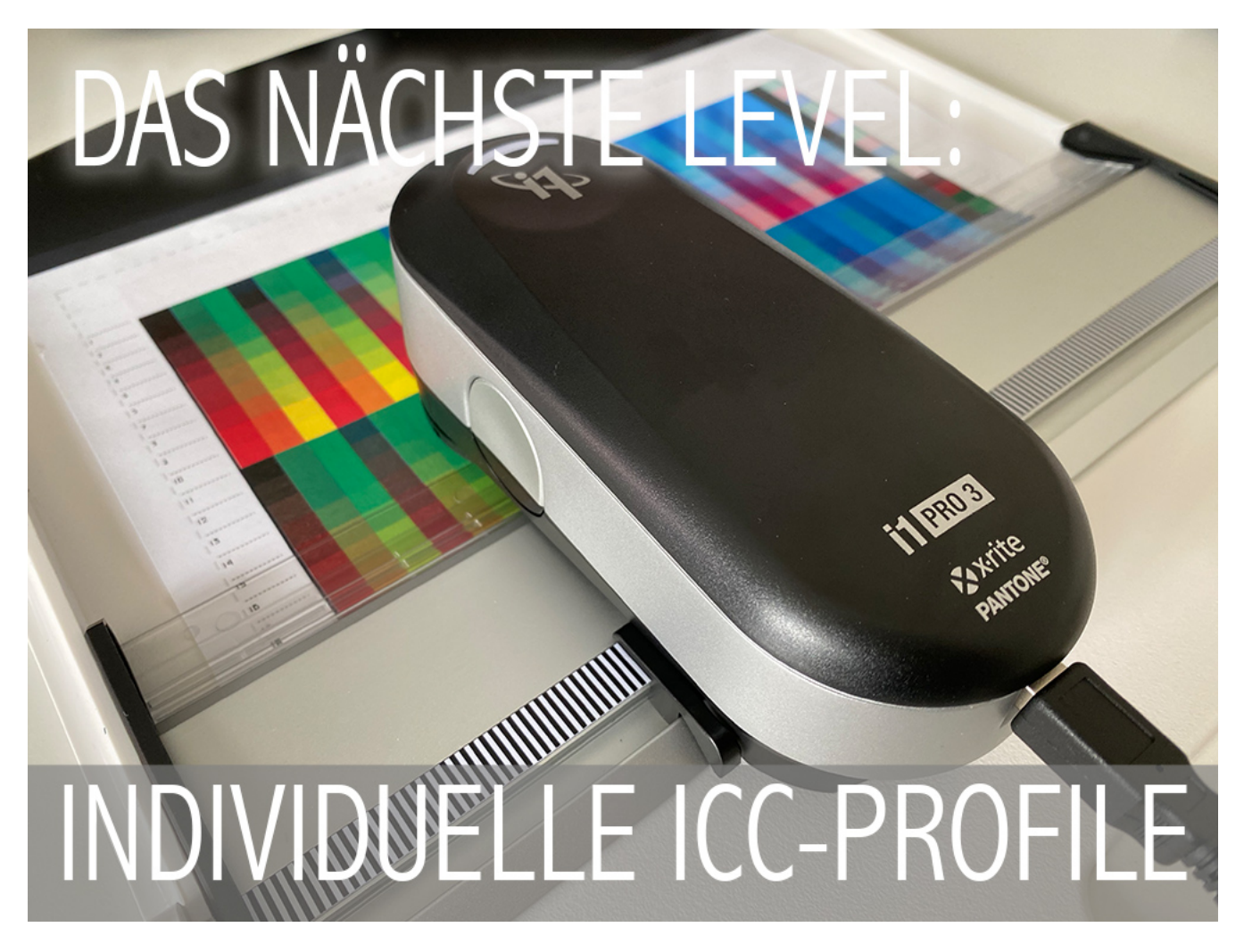

Um das gewünschte Ergebnis zu erzielen, ist es wichtig diesen Leitfaden Schritt für Schritt zu folgen. Ansonsten kann das Ergebnis stark abweichen. Bei Fragen wenden Sie sich bitte an support@artidomo.de oder telefonisch unter 0234-52009829.

### Vorbereitung des Druckers

Damit das Ergebnis mit höchstmöglicher Qualität erstellt werden kann, führen Sie bitte eine intensive Düsenreinigung und einen Düsentest durch.

#### Druck des Testcharts

Damit sichergestellt ist, dass kein bestehendes Profil beim Druck aktiv ist, empfehlen wir dringend das Adobe Tool, was nur ausgeführt werden muss (nicht installiert).

Sollten Sie Mirage verwenden, verwenden Sie bitte die Einstellung "Profilerzeugung".

Verändern Sie bitte nicht die Größe der Datei.

# artidomo

Laden Sie das direkt ausführbare Tool von Adobe herunter:

Windows:<br>Adobe Color Printer Utility für Windows (56 KB) http://kb2.adobe.com/cps/834/cpsid\_83497/attachments/ACPU.zip

- Entpacken Sie die ZIP Datei
- Laden Sie das Chart mit den Messfeldern herunter, und entpacken Sie diese. Die Links finden Sie auf dem Begleitschein unten
- Starten Sie die direkt ausführbare Exe Datei
- Der Explorer öffnet sich wählen Sie das Testcharts aus
- Stellen Sie unter "Printer Setup" auf Blatt oder Rolle um. Bei Blatt bitte Querformat auswählen und A4
- Dann auf "Print" und im Eigenschaftsfenster des Druckers überprüfen ob die Qualität auf hoch steht.
- Drucken Sie das Chart aus

## Mac OS:

Adobe Color Printer Utility für MacOS (163 KB) http://kb2.adobe.com/cps/834/cpsid\_83497/attachments/ACPU.dmg

- Öffnen Sie die .dmg Datei
- Laden Sie die Charts mit den Messfeldern herunter, und entpacken Sie diese. Die Links finden Sie auf dem Begleitschein unten
- Starten Sie Adobe Color Printer Utility
- Wenn eine Ausführungswarnung erscheint, gehen Sie unter Einstellungen des Macs auf Sicherheit – Allgemein – "dennoch öffnen"
- Im öffnenden Finder wählen Sie das Testchart aus
- Gehen Sie auf File Page Setup
- Stelle Sie auf A4 Querformat
- Gehen Sie auf File Print
- Klicken Sie auf "show details"
- Drucken Sie das Chart aus
- Wiederholen Sie den Vorgang für alle Charts

Bitte tragen Sie auf dem Chart den Namen des Papiers ein, den gewünschten Dateinamen des Profils und die Bestellnummer. Lassen Sie den Druck mindestens einen Tag trocknen.

Bitte senden Sie die ausgedruckten Profile ungeknickt in einem festen A4 Pappumschlag an:

artidomo ICC-Profilservice Wittener Str. 75 44789 Bochum

Nach Erstellung des ICC-Profils erhalten Sie dies per E-Mail zugesendet. Das Profil darf nur zur eigenen Verwendung genutzt werden und nicht mit Papieren weiterverkauft werden.